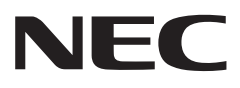

# **SmartVision/PLAYER 操作ガイド**

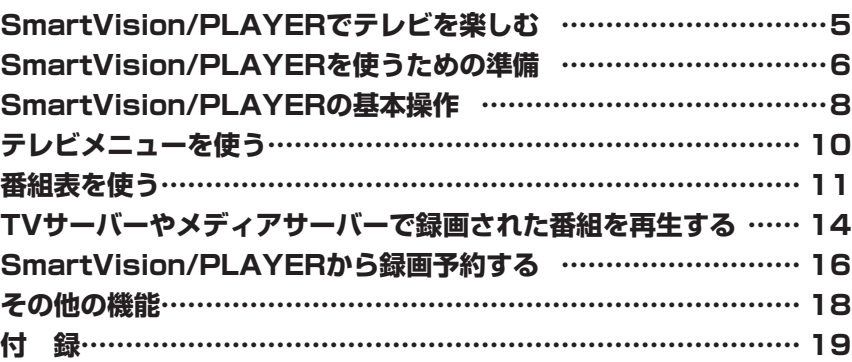

## **このマニュアルの表記について**

#### **◆本文中の記載について**

- ・ 本文中の画面やイラスト、ホームページは、モデルによって異なることがあります。また、実際の画面と異なることがあります。
- ・ 記載している内容は、このマニュアルの制作時点のものです。お問い合わせ先の窓口やサービス内容、住所、電話番号、ホームページの内 容やアドレスなどが変更されている場合があります。あらかじめご了承ください。

#### **◆このマニュアルで使用している記号や表記には、次のような意味があります**

記載内容を守っていただけない場合、どの程度の影響があるかを表しています。

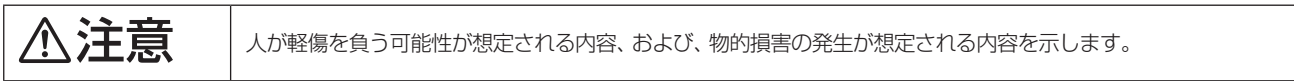

傷害や事故の発生を防止するための指示事項は、次のマークで表しています。

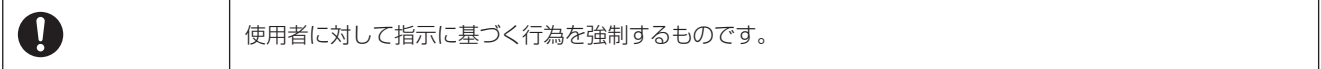

その他の指示事項は、次のマークで表しています。

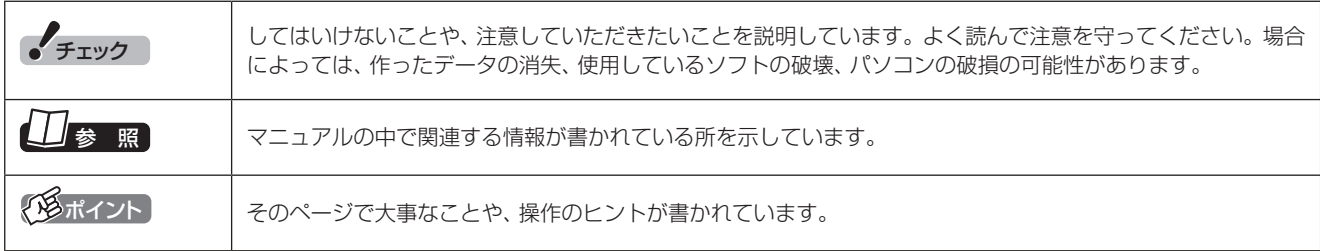

#### **◆このマニュアルの表記では、次のようなルールを使っています**

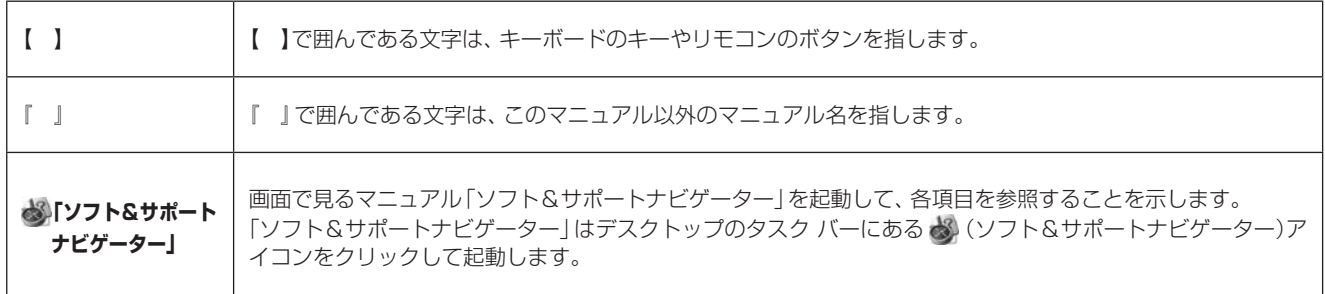

#### **◆ 番号検索について**

このマニュアルに出てくる 検索番号(8桁の数字)を画面で見るマニュアル「ソフト&サポートナビゲーター」で入力して検索すると、詳し い説明や関連する情報を表示できます。

#### **◆利用方法**

#### 例) 検索番号が「91060010」の場合

(マニュアルの記載)

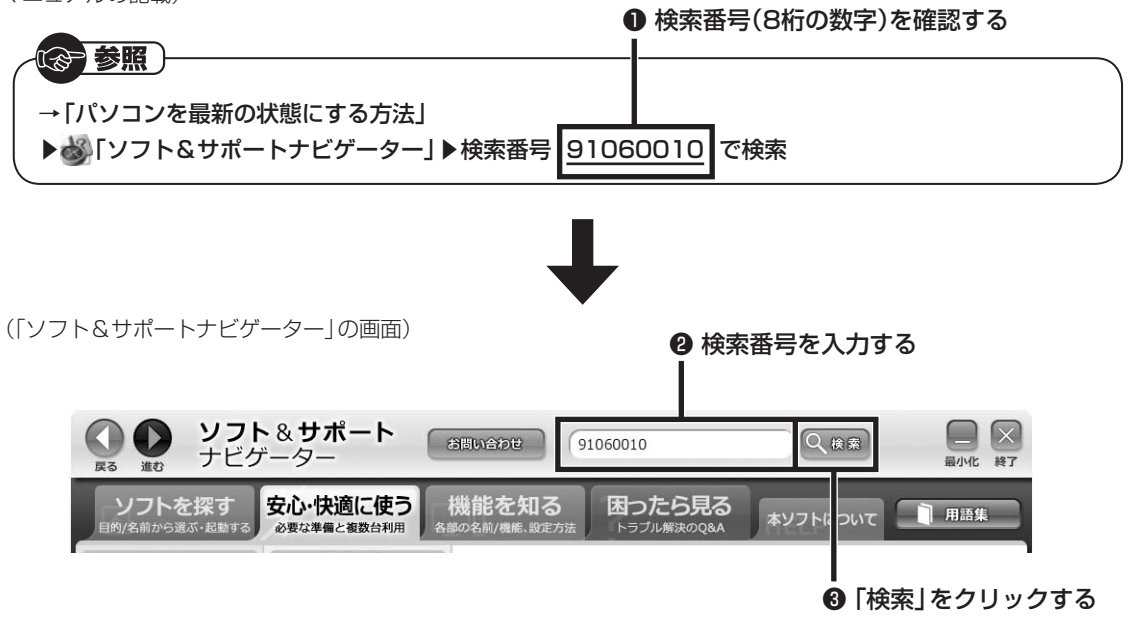

#### **◆このマニュアルでは、各モデル(機種)を次のような呼び方で区別しています**

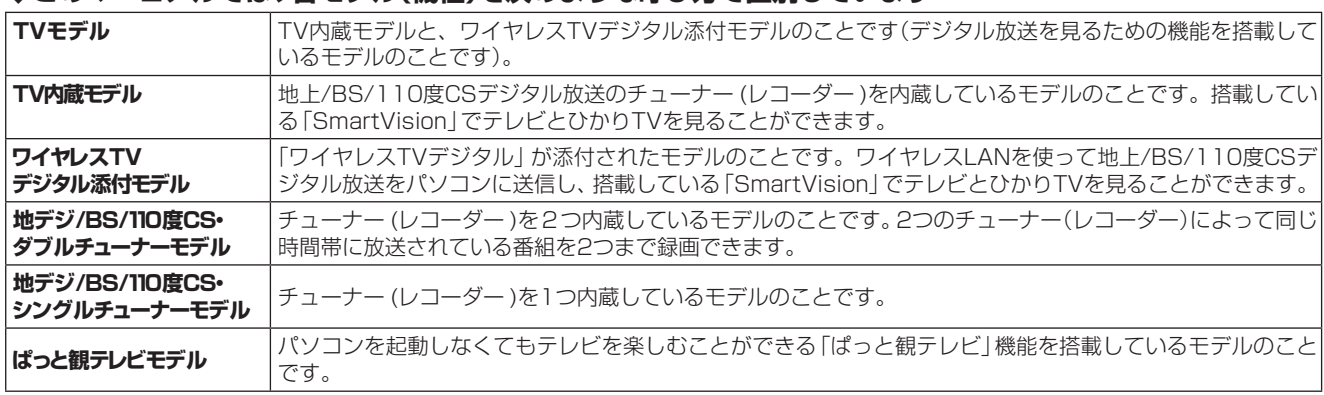

※:上記のモデル(機種)は、NEC製のパソコンを指します。

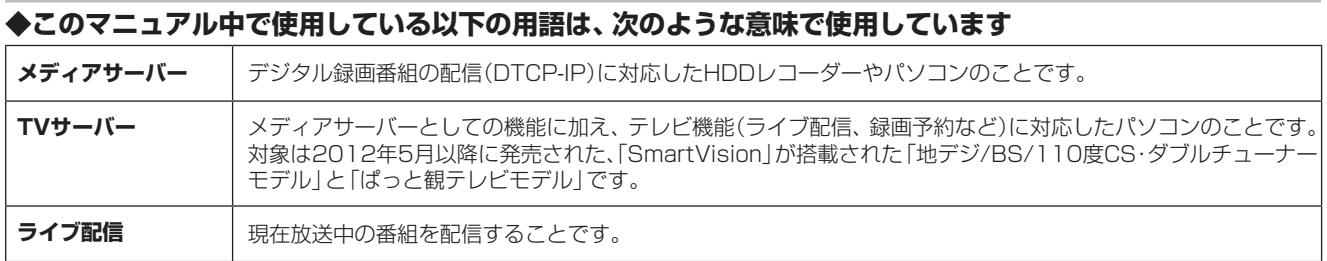

#### **ご注意**

- (1) 本書の内容の一部または全部を無断転載することは禁じられています。
- (2) 本書の内容に関しては将来予告なしに変更することがあります。
- (3) 本書の内容については万全を期して作成いたしましたが、万一ご不審な点や誤り、記載もれなどお気づきのことがありましたら、 121コンタクトセンターへご連絡ください。落丁、乱丁本は、お取り替えいたします。
- (4) 当社では、本装置の運用を理由とする損失、逸失利益等の請求につきましては、(3)項にかかわらずいかなる責任も負いかねますので、 予めご了承ください。
- (5) 本装置は、医療機器、原子力設備や機器、航空宇宙機器、輸送設備や機器など、人命に関わる設備や機器、および高度な信頼性を必要とす る設備や機器などへの組み込みや制御等の使用は意図されておりません。これら設備や機器、制御システムなどに本装置を使用され、人身 事故、財産損害などが生じても、当社はいかなる責任も負いかねます。
- (6) 海外NECでは、本製品の保守・修理対応をしておりませんので、ご承知ください。
- (7) 本機の内蔵ハードディスクにインストールされているWindows® 8、Windows® 8 Proおよび本機に添付のCD-ROM、DVD-ROM は、本機のみでご使用ください。
- (8) ソフトウェアの全部または一部を著作権者の許可なく複製したり、複製物を頒布したりすると、著作権の侵害となります。
- (9) あなたがテレビ放送や録画物などから引用したものは、個人として楽しむなどのほかは、著作権上、権利者に無断で使用できません。

#### **商標について**

SmartVisionは、NECパーソナルコンピュータ株式会社の登録商標です。

デジオン、DiXiMは デジオンの登録商標です。

ロヴィ、Rovi、Gガイド、G-GUIDE、およびGガイドロゴは、米国Rovi Corporationおよび/またはその関連会社の日本国内における 商標または登録商標です。

ディーガはパナソニック株式会社の商標です。

G-GUIDE for Windows は、米国Rovi Corporation および/またはその関連会社のライセンスに基づいて生産しております。 米国Rovi Corporation およびその関連会社は、Gガイドが供給する放送番組内容および番組スケジュール情報の精度に関しては、いか なる責任も負いません。また、Gガイドに関連する情報・機器・サービスの提供または使用に関わるいかなる損害、損失に対しても責任を

負いません。 Dolby、ドルビー及びダブルD記号はドルビーラボラトリーズの商標です。

その他、本マニュアルに記載されている会社名、商品名は、各社の商標または登録商標です。

## **SmartVision/PLAYERで テレビを楽しむ**

## SmartVision/PLAYERについて

SmartVision/PLAYERは、テレビの受信機能がないパ ソコンでテレビを楽しむためのソフトです。 SmartVision/PLAYERをインストールしたパソコン でテレビを楽しむには、TVサーバーやメディアサー バー、およびホームネットワークの準備が必要です。

#### ■SmartVision/PLAYERでテレビを見るしくみ

TVサーバーでテレビ番組が受信され、その映像がホー ムネットワークを経由してSmartVision/PLAYERが インストールされたパソコンに配信されます。

#### ■SmartVision/PLAYERの機能

SmartVision/PLAYERには次の機能があります。

- ・ TVサーバーで受信した現在放送中の番組を視聴する
- ・ TVサーバーやメディアサーバーで録画した番組を 再生する
- ・ TVサーバーで取得したテレビの番組表を確認する
- ・ TVサーバーに録画の予約を入れる※
	- ※録画した番組のデータは、TVサーバーのハー ドディスクに保存されます。SmartVision/ PLAYERをインストールしたパソコンには保存 されません。

## TVサーバーとして使用できるパソコン

- ・ 2012年5月以降に発売された、地デジ/BS/110度 CS・ダブルチューナーモデル
- ・ 2012年5月以降に発売された、ぱっと観テレビモデ ル

このモデルをTVサーバーとして使用するときは、 SmartVision/PLAYERのすべての機能(テレビの 視聴、録画番組の再生、番組表、録画予約)が利用で きます。

## メディアサーバーとして使用できるパソコン

#### [NEC製のパソコンの場合]

「ホームネットワークサーバー powered by DiXiM」を 搭載したTVモデルのうち、以下のモデルが該当します。

- ・ 2012年5月より前に発売された、地デジ/BS/110 度CS・ダブルチューナーモデル
- ・ 地デジ/BS/110度CS・シングルチューナーモデル
- ・ ワイヤレスTVデジタル添付モデル

#### [他社製のパソコンの場合]

デジタル録画番組の配信(DTCP-IP)に対応したパソコン ※ DTCP-IPに対応した機種でも、メディアサーバーとし て使用できない場合があります。

これらのパソコンをメディアサーバーとして使用する ときは、SmartVision/PLAYERで録画番組の再生がで きます。

## メディアサーバーとして 使用できる機器について

SmartVision/PLAYERで使用できるメディアサー バーとして、動作が確認されている機器について詳しく は、次のURLをご覧ください。

http://121ware.com/catalog/taioukiki/

## **SmartVision/PLAYERを 使うための準備**

## SmartVision/PLAYERの テレビ初期設定の前に

次の準備が必要です。

#### ■TVサーバーやメディアサーバーとして使用す るパソコンの準備

パソコンのセットアップ(アンテナケーブルの 接続やB-CASカードのセットを含む)を済ませ、 SmartVisionの初期設定を完了してください。

## • チェック

ワイヤレスTVデジタル添付モデルは、ワイヤレスTVデジ タルを含めたテレビの設定が必要です。

#### ■リモートパワーオン(Wake on LAN)機能を 利用するための準備

リモートパワーオン(Wake on LAN)機能とは、ネッ トワークに接続された機器を遠隔操作で起動させる機 能です。ホームネットワーク上のメディアサーバーな どを自動で起動させることができるので、設定してお くと便利です。リモートパワーオン(Wake on LAN) 機能の設定は、TVサーバーやメディアサーバー側でお こなってください。

[TVサーバーと、メディアサーバーがNEC製のパソコ ンの場合]

TVサーバーまたはメディアサーバー側の「ソフト& サポートナビゲーター」をご覧になり、設定手順を確 認してください。

「ソフト&サポートナビゲーター」の画面上部の検索 欄に「リモートパワーオン」と入力して「検索」をクリッ クすると、「リモートパワーオン」に関する情報が表示 されますので、目的の項目を選んで設定してください。 ※2012年の秋冬発売モデルの場合は、 ※「ソフト&

サポートナビゲーター」-「機能を知る」-「ネットワー ク(有線・無線)」または「ネットワーク(有線・無線 (Bluetooth含む))」-「LANネットワークの設定」の 「リモートパワーオン(WoL(Wake on LAN))機能を 利用する」をご覧ください。

[メディアサーバーが各社のパソコン、レコーダー、 NASなどの場合]

各機器のマニュアルの記載にしたがってリモートパ ワーオンの設定をおこなってください。

## • チェック

- ・ リモートパワーオン(Wake on LAN)機能は有線LANで のみ利用できます。
- ・ TVサーバーまたはメディアサーバーにサインイン(ログ オン)パスワードが設定されている場合は、シャットダ ウン(電源オフ)の状態から、リモートパワーオン(Wake on LAN)機能で起動することはできません。TVサー バーやメディアサーバーを、シャットダウン(電源オフ) 状態からリモートパワーオン機能で起動する場合は、TV サーバーやメディアサーバーのサインイン(ログオン)パ スワードを設定しないでください。
- ・ 機器によってはリモートパワーオン(Wake on LAN)機 能がないものもあります。

#### ■ホームネットワークの準備

#### **1. このパソコンの準備(ホームネットワークに接 続する設定)**

次の手順で、ネットワークの状態を確認してください。 ①スタート画面で「デスクトップ」をクリック

- ②チャーム バーを表示して「設定1-「コントロー ル パネル」をクリック
- ③「ネットワークとインターネット」-「ネットワー クと共有センター」をクリックし、表示される 画面で「アクティブなネットワークの表示」欄 を確認する

「パブリック ネットワーク」が選択されているときは、 次の手順で「プライベート ネットワーク」に設定を変 更してください。「プライベート ネットワーク」と表 示されている場合は、TVサーバーまたはメディアサー バーの準備に進んでください。

- ① スタート画面で「デスクトップ」をクリック
- 2 デスクトップの画面右下の通知領域にある、 調 または 補をクリック
- ③ 「接続」または「Wi-Fi」にある、現在接続してい るネットワークの名称を右クリックし、「共有 のオン/オフを切り替える」をクリック
- ④ 「PCの共有をオンにしてこのネットワークデ バイスに接続しますか?」の画面で、「はい、共 有をオンにしてデバイスに接続します」をク リック

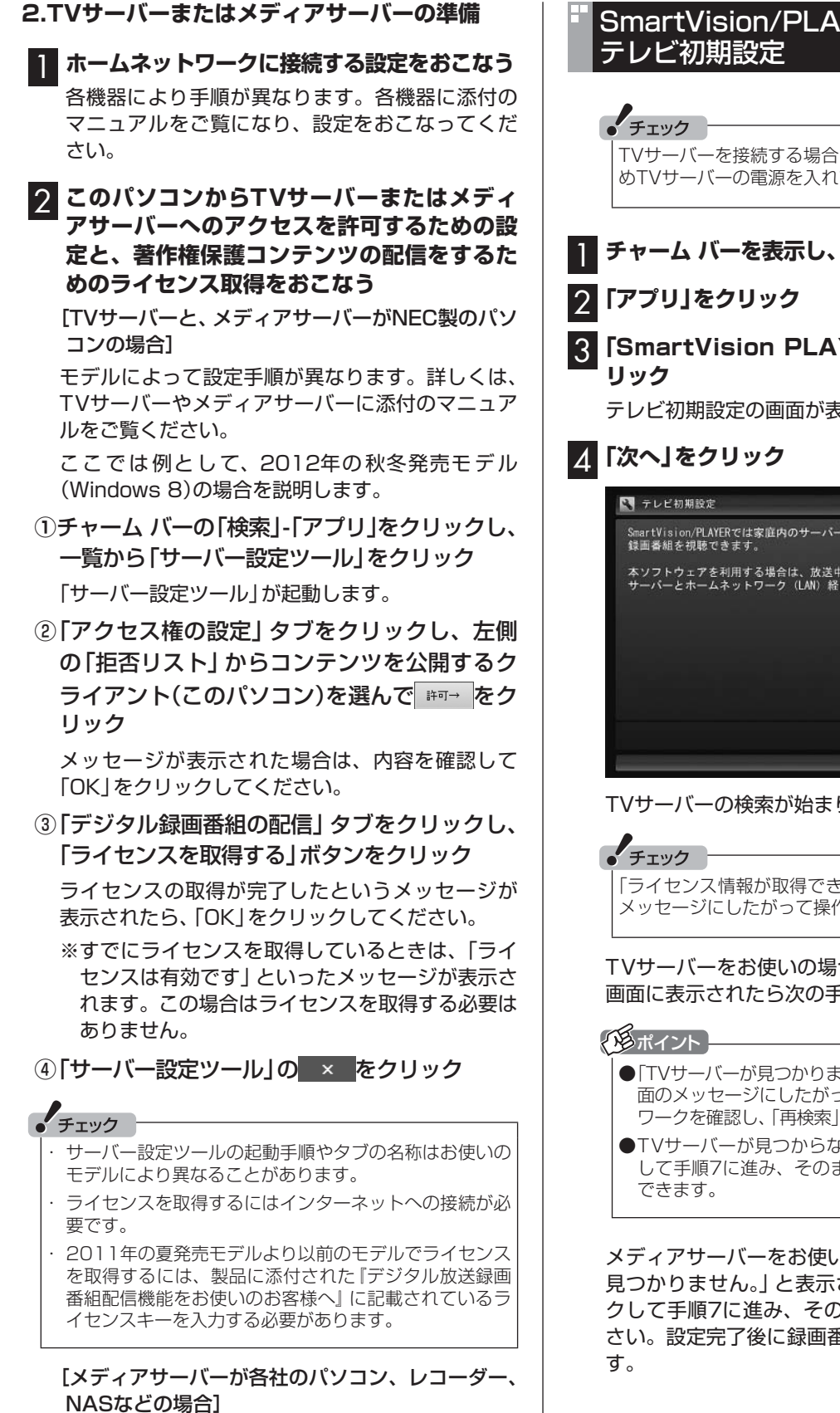

各機器に添付のマニュアルをご覧になり、設定をお

こなってください。

## SmartVision/PLAYERの

TVサーバーを接続する場合は、初期設定の前に、あらかじ めTVサーバーの電源を入れてください。

## 1 **チャーム バーを表示し、「検索」をクリック**

3**「SmartVision PLAYER テレビを見る」をク**

テレビ初期設定の画面が表示されます。

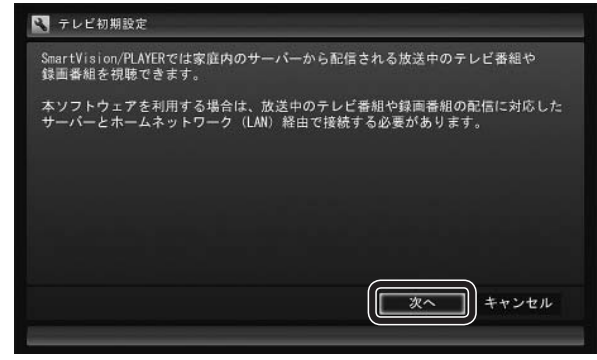

TVサーバーの検索が始まります。

「ライヤンス情報が取得できません」と表示されたときは、 メッセージにしたがって操作してください。

TVサーバーをお使いの場合は、TVサーバーの名前が 画面に表示されたら次の手順に進んでください。

- ●「TVサーバーが見つかりません。」と表示されたときは、画 面のメッセージにしたがってTVサーバーやホームネット ワークを確認し、「再検索」をクリックしてください。
- TVサーバーが見つからないときは、「次へ」をクリック して手順7に進み、そのまま初期設定を完了することが

メディアサーバーをお使いの場合は、「TVサーバーが 見つかりません。」と表示されてから「次へ | をクリッ クして手順7に進み、そのまま設定を完了させてくだ さい。設定完了後に録画番組一覧の画面が表示されま

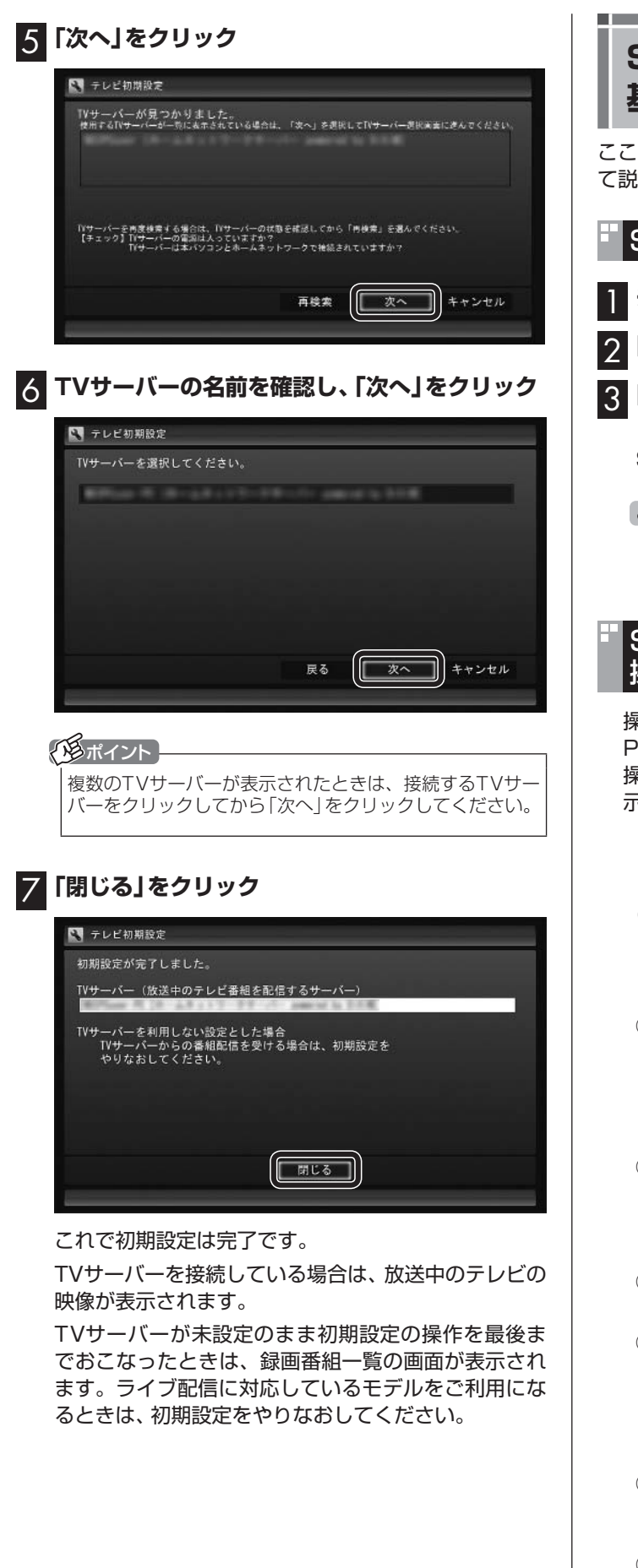

## **SmartVision/PLAYERの 基本操作**

ここではSmartVision/PLAYERの基本的な操作につい て説明します。

- SmartVision/PLAYERを起動する
- 1 **チャーム バーを表示し、「検索」をクリック**
- 2**「アプリ」をクリック**
- 3**「SmartVision PLAYER テレビを見る」をク リック**

SmartVision/PLAYERが起動します。

## 「チェック

2回目以降に起動するときは、前回終了したときの画面が 表示されます。

## SmartVision/PLAYERを 操作パネルで操作する

操作パネルのボタンをクリックしてSmartVision/ PLAYERを操作します。

操作パネルは、テレビの映像や録画した番組の映像を表 示しているときにマウスを動かすと表示されます。

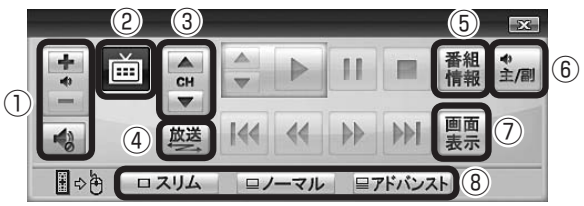

① 音量を調節する + を押すと音量が上がります。 - を押すと音量 が下がります。また、 を押すと音量が最小にな ります(ミュート)。 をもう一度押すと消音する 前の音量に戻ります。

- ② テレビメニューを表示する (テレビメニュー)をクリックすると、テレビメ ニュー(テレビ関連の機能メニューをまとめた画 面)を表示します(p.10)。
- ③ チャンネルを切り換える※ 「CH」の または をクリックします。
- ④ 放送波(地デジ/BS/110度CS)を切り換える※ 「放送」をクリックします。クリックするごとに次の ように切り換わります。 地上デジタル→BSデジタル→110度CS→地上デ ジタル→…(以降繰り返し)
- ⑤ 番組情報を表示する 「番組情報」をクリックします。番組の詳細情報が表 示されます。
- ⑥ 音声を切り換える 「主/副」をクリックします。クリックするごとに音 声が切り換わります。切り換わり方は放送によって 異なります。
- ⑦ 画面表示を切り換える 「画面表示」をクリックします。見ている番組のチャ ンネルや番組名などの情報が表示されます。
- ⑧ マウスで使う画面(スリムモード/ノーマルモード/ アドバンストモード)に切り換える マウスで使う画面に切り換えます。用途に応じて次 のモードがあります。
	- ・ スリムモード チャンネル切り換えや音量の調節など、視聴に必 要な最小限の機能のモードです。
	- ・ ノーマルモード
	- テレビ視聴の基本的な操作ができます。 · アドバンストモード

基本的な操作に加えて音声切り換えや番組の情報 を表示することができます。 なお、「デジタル」タブ選択時に表示されるボタン

のうち、ご使用になれるのは「音声」ボタンのみで す。その他のボタン(データ放送に関するボタンな ど)は使用できません。

※TVサーバーに接続している場合のみ利用できます。

● チェック マウスで使う画面の操作方法などについて詳しくは、マウ スで使う画面右下の?をクリックして表示されるオンライ ンヘルプをご覧ください。

また、「録画番組一覧」や「番組表」など、テレビや録画 番組の映像以外の画面が表示されているときは、次の 操作パネルが表示されます。

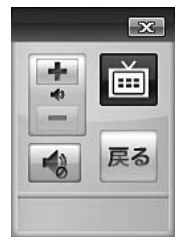

## SmartVision/PLAYERを終了する

#### 1 **画面右上の をクリック**

SmartVision/PLAYERが終了します。

リモートパワーオフ(Wake on LAN)機能に対応した TVサーバーまたはメディアサーバーが接続されてい るときは、TVサーバーまたはメディアサーバーを終了 してもよいかどうか確認する画面が表示されます。手 順2に進んでください。

## 2 **一覧に表示されたTVサーバーまたはメディア サーバーを確認し、「はい」をクリック**

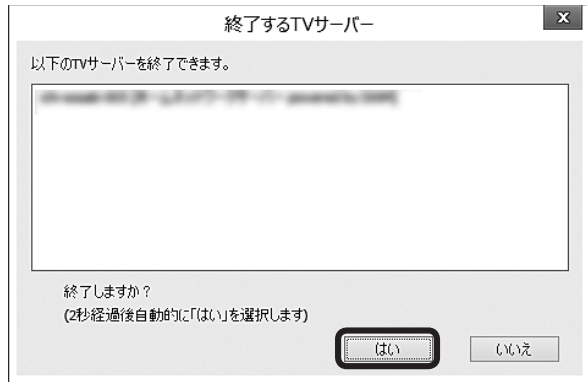

TVサーバーとTVモデルのメディアサーバーの終了 (シャットダウンやスリープなど)は、サーバー側に搭 載しているSmartVisionの設定によります。設定は、 SmartVisionの「設定」「予約録画の設定」 - 「予約実行時 - の電源設定<sup>1</sup>でおこなってください。

## ーチェック

- ●TVサーバーまたはメディアサーバーを終了させないと きは「いいえ」をクリックしてください。
- TVサーバーまたはTVモデルのメディアサーバーの画面 には終了のメッセージが表示されます。ここで終了させ ないことを選ぶこともできます。
- ホームネットワークに接続されたTVサーバーまたはメ ディアサーバーがリモートパワーオフに対応していない ときは、手順2の画面は表示されません。

## **テレビメニューを使う**

## テレビメニューとは

テレビメニューは、テレビ関連の機能メニューをまとめた画面です。

操作パネルの 画をクリックすると表示されます。もう一度クリックすると、テレビメニューの背景に見えている画像に 戻ります。

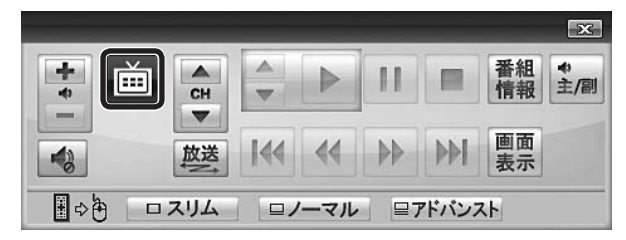

**●TVサーバーが接続されている場合**

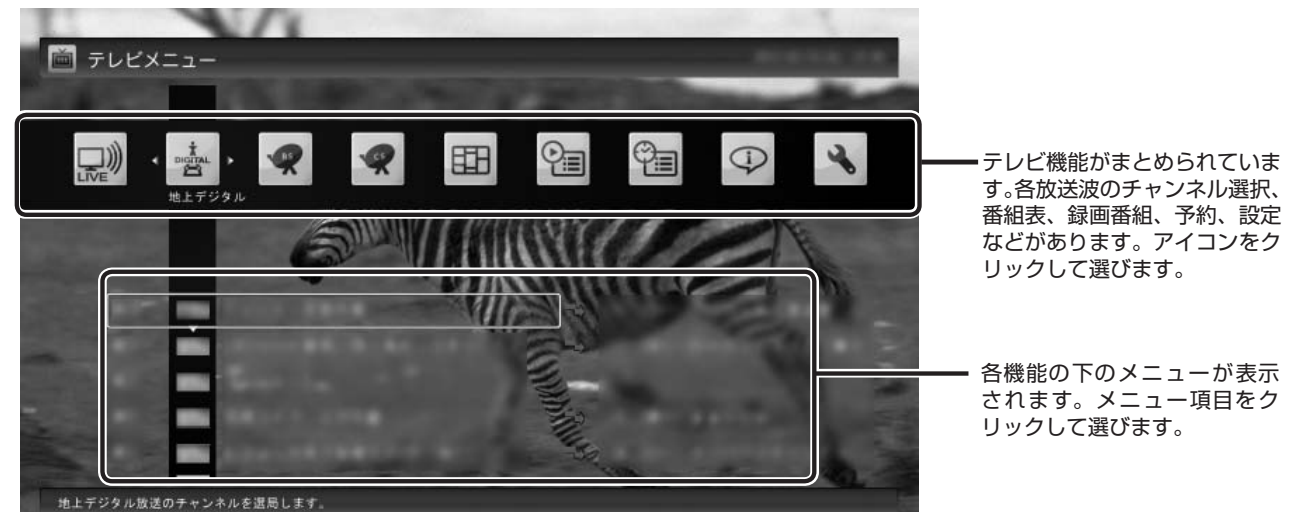

※ 画面は、2012年の秋冬に発売された地デジ/BS/110度CS・ダブルチュー ナーモデルのパソコンを、TVサーバーとして使用しているときの例です。

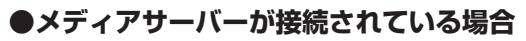

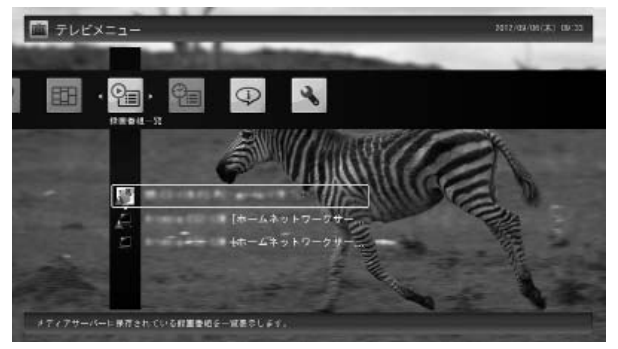

※ メディアサーバーが接続されている場合は、「地上デジタル」、 「BS」、「CS」、「番組表」、「予約」のメニューは使用できません。

## テレビメニューの使い方

**| 操作パネルの 面をクリック** 

こ こ で は、2012年の 秋冬に 発売さ れ た 地デ ジ/ BS/110度CS・ダブルチューナーモデルのパソコンを TVサーバーとして使用し、地上デジタル放送の番組を 見る手順を例に、テレビメニューの操作を説明します。

#### $\mathbf{x}$ 番組 +  $\frac{1}{4}$ ▲ Ď Ш Þ 皿 CH  $\overline{\mathbf{v}}$  $\frac{1}{2}$  $\blacktriangledown$ 画面 放送  $|44|$  $\leftrightarrow$  $\rightarrow$ **PRI**  $\rightarrow$ 表示 ■◇角 | ロスリム | | ロノーマル | ヨアドバンスト

テレビメニューが表示されます。

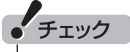

をダブルクリックすると、テレビメニュー表示後、すぐ にもとの画面に戻ってしまいます。簡はシングルクリッ クしてください。

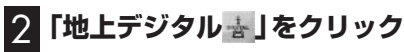

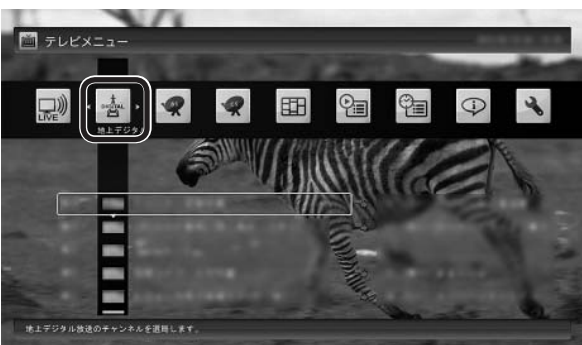

「地上デジタル」のアイコンの下にチャンネルが表示さ れます。TVサーバーで番組表が受信できていれば、番 組名も表示されます。

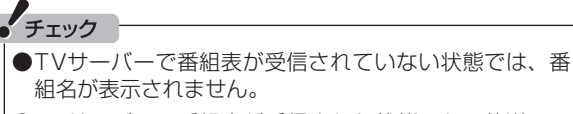

- TVサーバーで番組表が受信された状態でも、放送局ロ ゴの受信が完了していないことがあります。この場合、 放送局ロゴは表示されません。
- Smart Vision/PLAYERでは、独立データ放送チャンネ ルやラジオチャンネルは視聴できません。
- ●放送中に視聴できる番組は、接続しているTVサーバー によります。

#### 3 **見たい番組をクリック** 番組が表示されます。

## **番組表を使う**

TVサ ー バ ー に 接続し て い る 場合は、SmartVision/ PLAYERで番組表を見ることができます。番組表では視聴 する番組を選んだり録画予約をおこなうことができます。 また、好みに合わせた「マイ番組表」を作ることもできます。

## 番組表を見る

## **1 操作パネルの<mark>画</mark>をクリック**

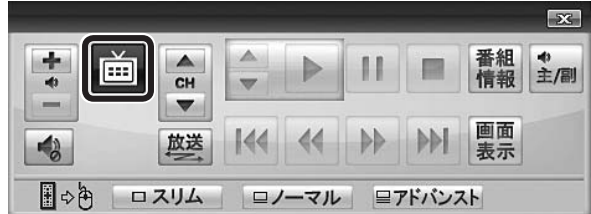

テレビメニューが表示されます。

2**「番組表 」をクリックし、番組表を見たい放送波 をクリック**

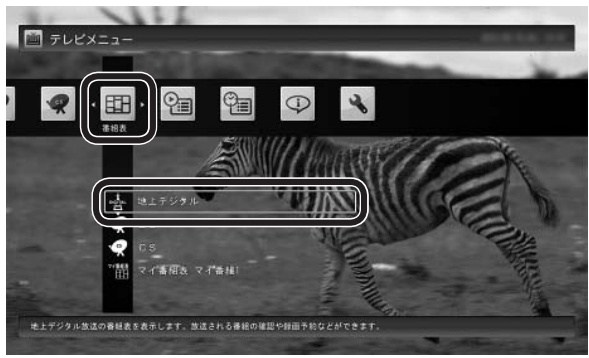

番組表の画面が表示されます。

TVサーバーで番組表の受信が完了していないときは、 番組表が表示されません。必要に応じて、TVサーバー で番組表を受信してください。

マイ番組表については「マイ番組表を作る」(p.13)をご 覧ください。

#### ■ 番組表 地上デジタル TVサーバー の番組表を参照しています。 A  $\sqrt{2/15(x)}$  $2/16/$  $2/17$  ( $\Leftrightarrow$  $2/18(1)$  $2/19(F)$  $2/2164$  $(226)$ B ٠ C  $\overline{16}$ E 無料 録画可(コピー制限あり)[出演者] 情報 D <<br 株像画面に戻る  $\bullet$ 予約 あ その他機能の表示 【 】 日付切换 F min テレビメニ 香粗表切换 ■ 香根表設定

#### A 日付

- 日付をクリックすると、その日の番組表が表示さ れます。
- (B)番組表チャンネル

■番組表の使い方

チャンネルと放送局が表示されます。

C 番組表

現在の時刻が青い横線で表示されます。番組はジャ ンル別に色分けされています。番組をクリックす ると、「番組情報」欄に情報が表示されます。番組を ダブルクリックすると、選んだ番組を予約(または 視聴)する画面に移ります。

#### D プレビュー領域

 選局中の番組が表示されます。 画面下のガイダンス領域の「映像画面に戻る」をク リックすると、ここに表示されている番組が全画 面表示されます。

#### E 番組情報

 番組表で選んだ番組の情報が表示されます。 また、番組を右クリックして「番組詳細情報」をク リックすると、詳しい情報が表示されます。

(F)ガイダンス領域

「日付切換」や「番組表切換」など、番組表で使う機 能がボタン表示されます。それぞれのボタンをク リックして、その機能を使用することができます。 ガイダンス領域は番組表以外の画面にも表示され ます。表示されるボタンは画面によって異なりま す。

ポイント

● 画面上部に、現在接続しているTVサーバー名が表示されます。

● 同じ放送局のチャンネル(たとえば051ch、052ch、053ch)ですべて同じ番組を放送しているときは、番組表では各放 送局につき1つのチャンネルだけを表示します。別の番組を放送しているときは番組を重ねて表示します。重なった部分を クリックすると、裏に隠れているチャンネルの番組が表示されます。

#### ■番組表から見たい番組を選ぶ

番組表の画面で、現在の時刻には青い横線が表示され ています。

見たい番組をダブルクリックすると、番組を予約する 画面が表示されます。

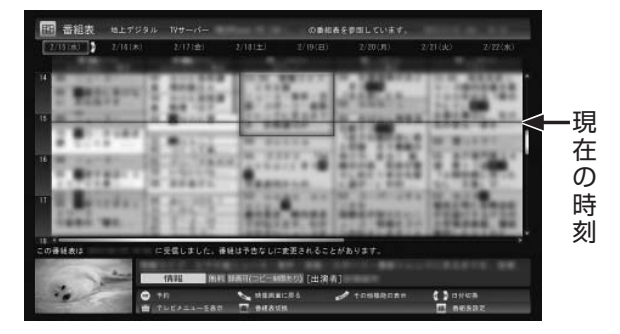

録画予約については、「SmartVision/PLAYERから 録画予約する」(p.16)をご覧ください。

#### イント

別の放送波の番組表に切り換えるときは、画面下の「番組 表切換」をクリックして選んでください。

#### ■テレビを見る画面に戻る

番組表からテレビを見る画面に戻るには、画面下の「映 像画面に戻る」をクリックします。

### マイ番組表を作る

お好みのチャンネルだけを登録したマイ番組表を作る ことができます。マイ番組表は4つまで作ることができ ます。

## **1 操作パネルの画をクリック**

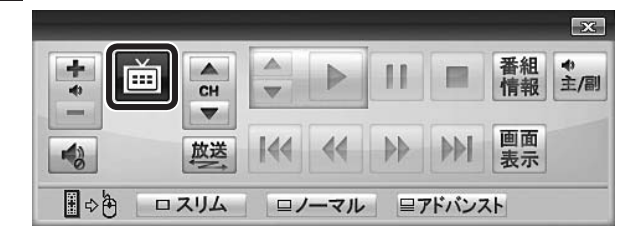

テレビメニューが表示されます。

2**「番組表 」をクリックし、マイ番組表をクリック** ここでは、ご購入時の状態であらかじめ登録されてい る「マイ番組1」を選びます。

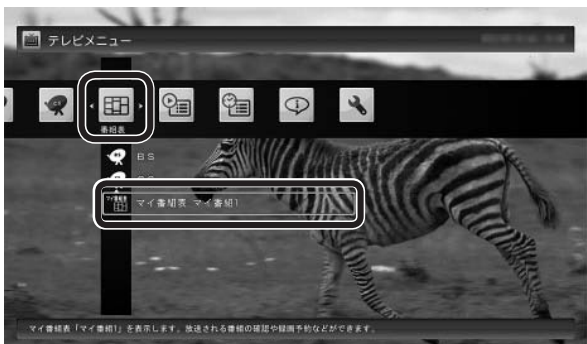

マイ番組表(ここでは「マイ番組1」)が表示されます。

#### イント

ご購入後、はじめて「マイ番組1」を選んだときは、「表示す る放送局が未選択です。」というメッセージが表示されます。

## 3 **画面下の「番組表設定」をクリック**

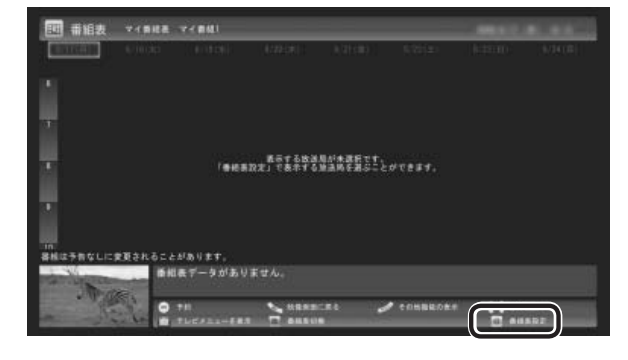

「マイ番組表の表示設定」が表示されます。

## 4 **マイ番組表を設定する**

- ①設定するマイ番組表を選ぶ 「設定するマイ番組表」をクリックし、表示されたメ ニューで設定したいマイ番組表の番号(1~4)をク リックしてください。
- ②マイ番組表の名前を設定する 「マイ番組表の名称 | をクリックし、キーボードで名 前を入力して【Enter】を押してください。
- ③画面に表示するチャンネル数を選ぶ 「画面に表示するチャンネル数」をクリックし、表示 されたメニューで1画面に表示するチャンネルの数 をクリックしてください。 「5チャンネル」・「7チャンネル」・「9チャンネル」の いずれかを選択できます。
- ④マイ番組表に登録するチャンネルを選ぶ
	- マイ番組表に登録するチャンネルの「非表示」をク リックし、表示されたメニューで「表示」をクリック してください。

登録を解除するときは、「表示」をクリックして、表 示されたメニューで「非表示」をクリックしてくださ い。

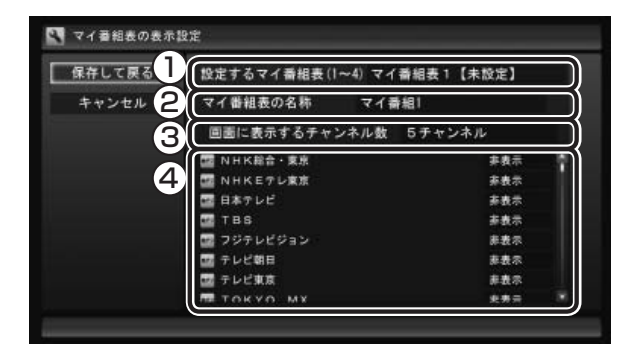

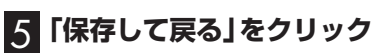

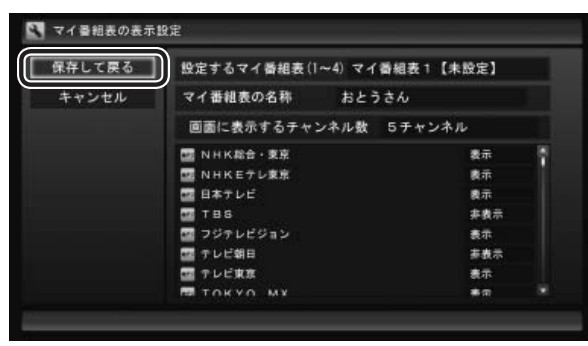

設定が保存され、マイ番組表が表示されます。

**TVサーバーやメディアサーバーで 録画された番組を再生する**

## 再生の方法

録画された番組を、SmartVision/PLAYERで視聴する ことができます。

## 1 **操作パネルの をクリック**

 $\overline{\mathbf{x}}$ 画 番組 +<br>情報 主/副  $\frac{1}{2}$ н 里 Þ CH  $\overline{\phantom{0}}$  $\equiv$  $\blacktriangledown$ 画面  $\overline{144}$  $\left\langle \left\langle \right\rangle \right\rangle$  $M$ 放送  $\triangleleft$ 表示 ■◇色 | ロスリム | ロノーマル | ヨアドバンスト

テレビメニューが表示されます。

2**「録画番組一覧 」をクリックし、再生したい番組 が録画されているTVサーバーまたはメディアサー バーをクリック**

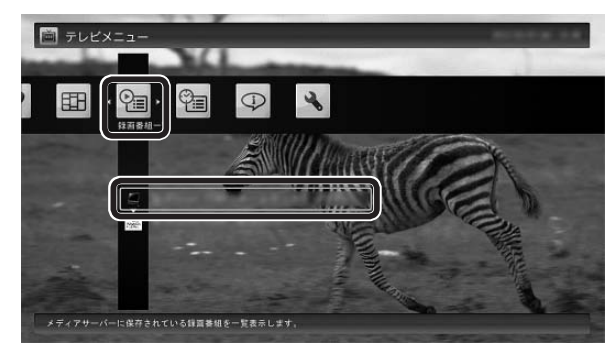

「録画番組一覧」画面が表示されます。

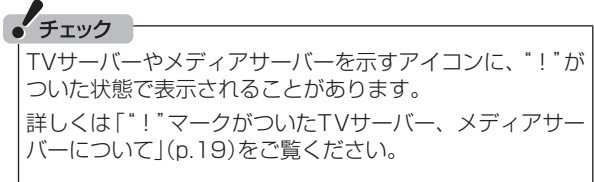

## 3 **番組を選んで再生する**

A ジャンルを絞り込むことができます。 B 再生したい番組を選びます。 C 画面下の「再生」をクリックします。

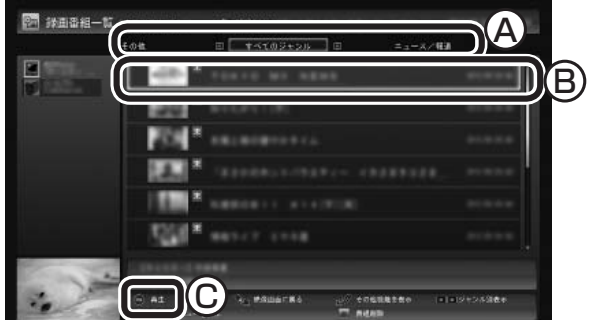

再生が始まります。

## アラボイント

- ●画面の左側で、再生したい番組が録画されているほかの TVサーバーまたはメディアサーバーを選ぶこともでき  $\pm \tau$ .
- ●番組のサムネイル画像に表示されるマークの意味は以下 のとおりです。
	- 「未」:まだ一度も再生していない番組
- ●短時間(1~3秒程度)だけ録画した番組は正しく再生で きないことがあります。

再生中は、普通のビデオと同じように、一時停止、早送 り、巻き戻し、スキップなどの操作ができます。

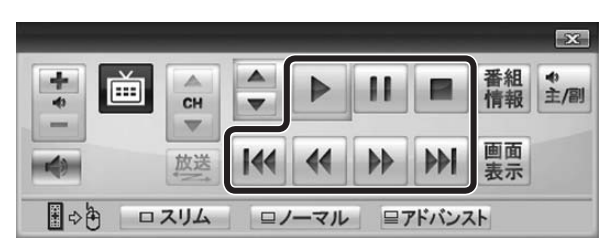

#### イント

早送り、巻き戻しは4段階で切り換えることができます。

## 4 **再生を終了するときは、 をクリック**

「録画番組一覧」に戻ります。

●テレビを見る画面に戻る

「録画番組一覧」からテレビを見る画面に戻るには、 画面下の「映像画面に戻る」をクリックしてください。

## きこえる変速再生

「きこえる変速再生」を使うと、録画番組を音声つきで、 速くまたはゆっくり再生できます。たとえば、「お急ぎ モード | でニュース番組を短時間で視聴したり、「じっく りモード」でゆっくり言葉を聞き取りながら、外国語映 画を視聴したりする際に便利です。

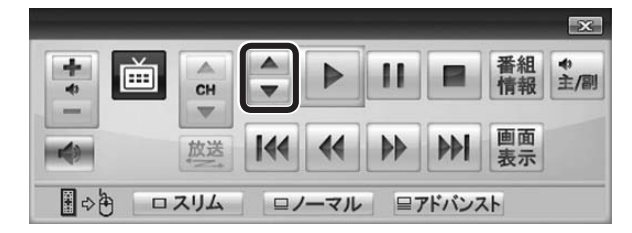

#### ●お急ぎモード

通常の再生スピード(1倍)で再生しているときに、操 作パネルの ▲ をクリックします。クリックするた びに、再生のスピードが5段階(1.2倍→1.4倍→1.6 倍→1.8倍→2.0倍)で速くなります。再生のスピー ドを遅くする場合は、▼ をクリックします。

#### ●じっくりモード

通常の再生スピード(1倍)で再生しているときに、操 作パネルの ▼ をクリックします。クリックするた びに、再生のスピードが3段階(0.9倍→0.7倍→0.5 倍)で遅くなります。再生のスピードを速くする場合 は、▲ をクリックします。

## 

早送りや巻き戻し、一時停止などの操作をおこなっても、 「きこえる変速再生」機能は解除されません。視聴を再開す ると、それぞれの操作をおこなう前のスピードで再生され ます。

## 見たいとこ再生

2012年の秋冬に発売されたNEC製のパソコンをTV サーバー /メディアサーバーとして利用している場合 は、本編チャプターだけを配信(再生)する「見たいとこ 再生」機能を使うことができます。 設定は、TVサーバーまたはメディアサーバー側でおこ

ないます。

- 1 **TVサ ー バ ー ま た は メ デ ィ ア サ ー バ ー の SmartVisionを起動する**
- 2 **マウスで使う画面(ノーマルモードまたはアドバ ンストモード)で「設定」をクリック**
- 3 **左側の「詳細」をクリックし、「ホームネット」タ ブをクリック**
- 4**「ホームネット内で配信時に「見たいとこ再生」機 能を利用する」のチェックボックスをオンにする**

#### 5**「OK」をクリック** これで、録画番組を配信するときの、「見たいとこ再生」 機能が有効になります。

## **SmartVision/PLAYERから 録画予約する**

TVサ ー バ ー に 接続し て い る 場合は、SmartVision/ PLAYERからTVサーバーに録画の予約を入れることがで きます。

## 番組表から録画予約する

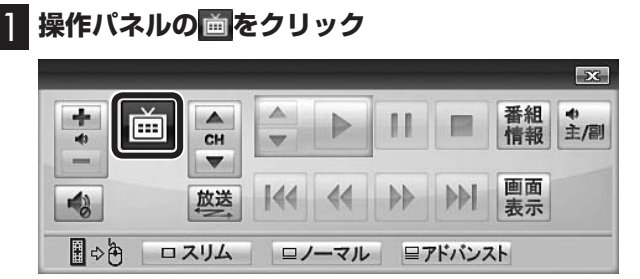

テレビメニューが表示されます。

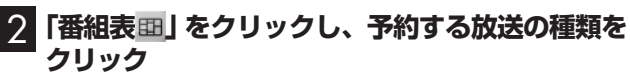

ここでは「地上デジタル」を選びます。

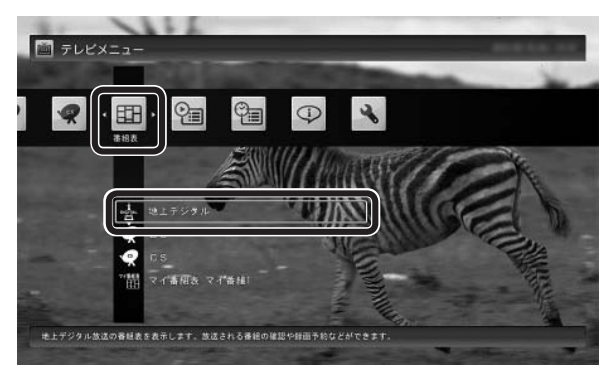

番組表が表示されます。

## 3 **予約する番組を決める**

①日付をクリック

②予約したい番組をクリック

③「予約」をクリック

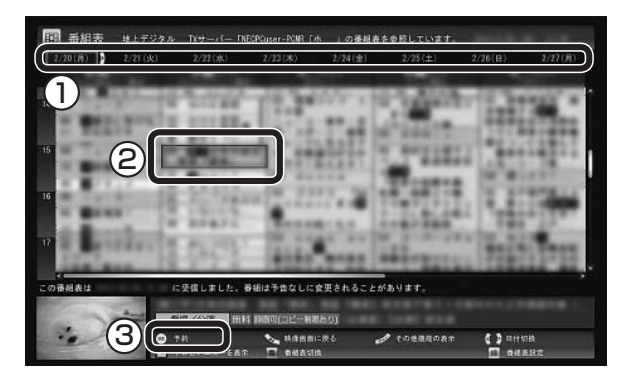

番組を予約する画面が表示されます。

#### チェック

- ●予約したい番組をダブルクリックして、予約の画面を表 示させることもできます。
- ●放送中の番組をクリックしたときは、「予約する」と並ん で「視聴する」と表示されます。 「視聴する」をクリックすると、その番組を見ることがで きます。録画はされません。
- ●番組の残り時間が5分未満の場合は、予約する画面は表 示されずに、その番組が表示されます。

## 4 **予約内容を設定する**

① 番組の情報を確認する

② 予約する動作を選ぶ 「予約録画」をクリックし、表示された一覧から予約 する動作を選んでクリックしてください。

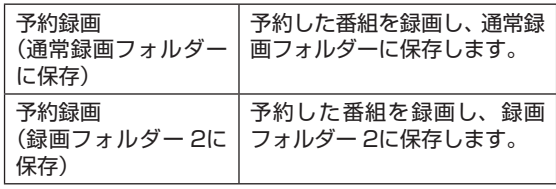

- ※ TVサーバーの録画フォルダー構成がご購入時の 状態の場合
- ③ 「録画モード(画質)」を選ぶ 「録画モード(画質)」をクリックし、表示された一覧 から録画モードを選んでクリックしてください。
- ④ 「外でもVIDEO録画」 「する」を選ぶと、録画する番組を外でもVIDEOの 候補(携帯電話に転送する候補)として設定できま す。
- ⑤ 「 繰り返し予約」を設定する 「繰り返し予約」をクリックし、表示された一覧から 繰り返し予約の種類を選んでクリックしてくださ い。

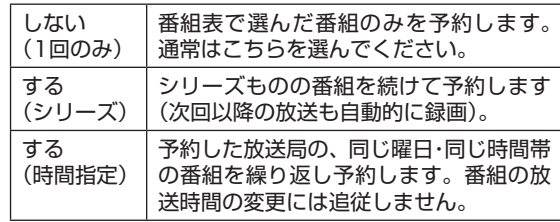

- ⑥ 「詳細設定」をおこなう 「詳細設定」をクリックし、表示された画面でさらに 詳細な設定をおこなうことができます。
- ⑦ 「はい」をクリック

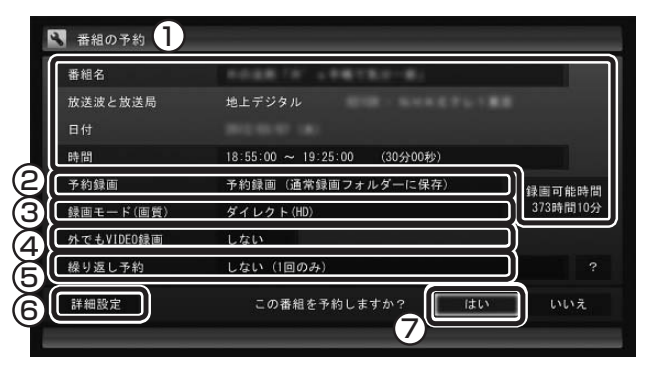

「番組の予約」画面が閉じ、「予約しました」というメッ セージが表示されます。

• チェック

録画モードなど予約のさまざまな設定について詳しくは、 TVサーバーとして使用するパソコンに添付された『テレビ を楽しむ本』をご覧ください。

## 5**「閉じる」をクリック**

番組表に戻ります。

テレビ画面に戻るときは、画面下の「映像画面に戻る」 をクリックしてください。

これで、番組の予約ができました。

#### イント

予約内容は「予約一覧」画面で確認できます。この画面で、 録画予約の変更や削除をおこなうこともできます。

## 番組を検索して予約する

番組表のデータから、出演者などのキーワードを指定し て番組を検索できます。

1**「番組表から録画予約する」の手順1~2(p.16)を おこなう**

番組表が表示されます。

2 **画面下の「その他機能の表示」をクリックして、 表示されたサブメニューから「番組の検索」をク リック**

「番組表の検索」画面が表示されます。

#### 3 **検索条件を設定する**

次の4つの条件を設定します。すべて指定する必要は ありません。

- ① 「キーワード」: キーボードで検索用のキーワードを入力します。
- ② 「ジャンル」: クリックして検索するジャンルを選びます。
- ③ 「番組表の種類」: クリックして検索する番組表を選びます。
- ④ 「放送局」: クリックして検索する放送局を選びます。

4**「検索実行」をクリック**

検索結果が表示されます。

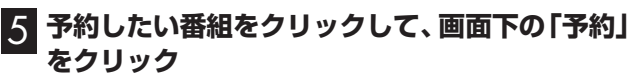

「番組の予約」画面が表示されます。この後の操作は「番 組表から録画予約する1の手順4(p.16)以降をご覧くだ さい。

## 番組表を使わないで予約する(時間指定)

放送局や放送時間などを指定して予約できます。

- **1 操作パネルの画をクリック** テレビメニューが表示されます。
- 2**「予約 」をクリックし、「時間指定予約」をクリッ ク** 予約を設定する画面が表示されます。
- 3 **必要に応じて設定をおこない、「はい」をクリッ ク**

これで予約は完了です。

予約を確認する、予約を変更する

TVサーバーの録画予約を確認できます。

- 1 **操作パネルの をクリック** テレビメニューが表示されます。
- 2 「予約<sup>6</sup>1」をクリックし、「予約一覧」をクリック 予約一覧が表示されます。 予約の詳しい内容を確認したり、予約を変更または取 り消すときは次の手順に進んでください。

イント

予約一覧で、画面上の予約の種類をクリックして切り換え ることもできます。

## 3 **予約の詳しい内容を確認したい番組をクリック し、画面下の「予約変更」をクリック**

予約の詳しい内容が表示されます。

4 **必要に応じて予約の内容を変更し、「予約変更」を クリック**

予約一覧に戻ります。

イント

「予約を取消」をクリックして予約を取り消すこともできま す。

## 予約をするときの注意

次の番組は予約できません。

- ・有料放送番組
- ・年齢による視聴制限が設定された番組

## **その他の機能**

## 番組配信モードを変更する

TVサーバーとの通信速度(映像データの転送速度)が不 足すると、SmartVision/PLAYERに表示される映像が コマ落ちしたり、ブロックノイズで乱れることがありま す。

このような場合、TVサーバーから配信されるデータの 量を制限して、映像の乱れを減らすことができます。こ れを「番組配信モード」と呼びます。

#### 1 **テレビや録画番組の映像が表示されているとき、 右クリックする**

サブメニューが表示されます。

2**「番組配信モード」をクリックし、いずれかの番 組配信モードをクリック**

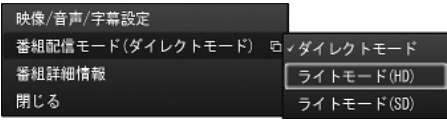

ダイレクトモード:

TVサーバーで受信(録画)されたままのデータが配 信されます。

ライトモード(HD):

配信されるデータの量が最大で約8Mbpsになりま す。画質は「ダイレクトモード」より低くなります。

ライトモード(SD):

配信されるデータの量が最大で約2Mbpsになりま す。最大解像度が720×480になり、画質は「ライ トモード(HD)」より低くなります。

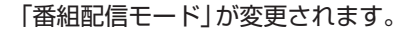

#### イント

- ●「番組配信モード」の変更は、この機能に対応してい るTVサーバーでのみ使用できます。
- ●次にSmartVision/PLAYERを起動したときも「番 組配信モード」は変更した状態が保持されます。TV サーバーとの通信速度が改善した場合などは、あらた めて設定しなおしてください。
- ●「番組配信モード」を変更し、TVサーバーから配信さ れるデータの量を制限しても、映像の乱れが改善され ないときは、ネットワークの環境を見直してください。 それでも改善されない場合は、TVサーバーの電波受 信環境に問題がないか確認してください。

## SmartVision/PLAYERの テレビ初期設定をやりなおす

SmartVision/PLAYERのテレビ初期設定をやりなお すことができます。

イント

ホームネットワークにTVサーバーを追加した場合など は、SmartVision/PLAYERのテレビ初期設定のやり なおしが必要です。

## **1 操作パネルの<mark>画</mark>をクリック**

テレビメニューが表示されます。

2**「設定 」をクリックし、「初期設定のやりなおし」 をクリック**

初期設定のやりなおしの画面が表示されます。

3**「SmartVision/PLAYERのテレビ初期設定」 の手順4(p.7)以降の操作をおこなう**

## TVサーバーを切り換える

ホームネットワークに複数のTVサーバーが接続されて いるときは、テレビメニューで切り換えることができま す。

1 **操作パネルの をクリック**

テレビメニューが表示されます。

●2 「TVサーバー切換□»」をクリックし、使用す**る TVサーバーをクリック**

TVサーバーが切り換わります。

イントト

TVサーバーの録画番組は、この操作をしなくてもすべて 「録画一覧」の画面に表示されます。

SmartVision/PLAYERの バージョンを確認する

1 **操作パネルの をクリック**

テレビメニューが表示されます。

#### 2**「情報 」をクリックし、「バージョンの確認」を クリック**

SmartVision/PLAYERのバージョンが表示されま す。

**付 録**

## "!"マークがついたTVサーバー、 メディアサーバーについて

テレビメニューの「録画番組一覧」を選択したときに表 示される一覧画面や、一覧画面でアイコンをクリックし たときに表示される「録画番組一覧」画面には、以前に 検出したことのあるTVサーバーやメディアサーバーの アイコンが表示されます。

これらのアイコンのうち、ホームネットワークからの接 続が切れていたり、電源が入っていないサーバーのアイ コンには"!"マークがつきます。

"!"マークのついたTVサーバーやメディアサーバーを お使いになるときは、TVサーバーやメディアサーバー の電源を入れて接続を確認してください。

TVサーバーまたはメディアサーバーがリモートパワー<br>オン(Wake on LAN)機能に対応している場合は、"!" オン(Wake on LAN)機能に対応している場合は、 マークのついたTVサーバーまたはメディアサーバーの アイコンをクリックしたときにリモートで電源を入れ ることができます。

リモートパワーオンの設定については、「リモートパ ワーオン(Wake on LAN)機能を利用するための準備」 (p.6)をご覧ください。

## SmartVision/PLAYERと SmartVisionの機能比較

SmartVision/PLAYERは、テレビ受信機能の無いパソ コンでテレビを楽しむためのソフトです。

また、ホームネットワーク上のTVサーバーやメディア サーバーから配信されるデジタル放送番組を再生する ことができます。

<SmartVision/PLAYERの機能>

- ・ TVサーバーで受信した現在放送中の番組を視聴す る
- ・ TVサーバーやメディアサーバーで録画した番組を 再生する
- ・ TVサーバーで取得したテレビの番組表を確認する
- ・ TVサーバーに録画の予約を入れる

SmartVisionは、テレビの視聴や番組録画だけでなく、 テレビを楽しむためのいろいろな機能を持っています。

- ※ SmartVision/PLAYERは、以下の機能をサポートし ていません。
	- <SmartVisionの主な機能>
	- ・ 録画機能
	- ・ 録画モード変換
	- ・ 編集機能
	- ・ レコーダ(チューナ)切り換え
	- ・ データ放送
	- ・ 字幕表示
	- ・ タイムシフト
	- ・ チャプターに関する機能
	- ・ つぶやきプラス
	- ・ 外でもVIDEO /外でもVIDEOワイヤレス
	- ・ ひかりTV視聴
	- ・ ダビング(光ディスク保存)機能、など

## **SmartVision/PLAYER 操作ガイド**

**初版 2012年10月 NEC** 853-811064-240-A

NECパーソナルコンピュータ株式会社 〒141-0032 東京都品川区大崎一丁目11-1(ゲートシティ大崎ウエストタワー)